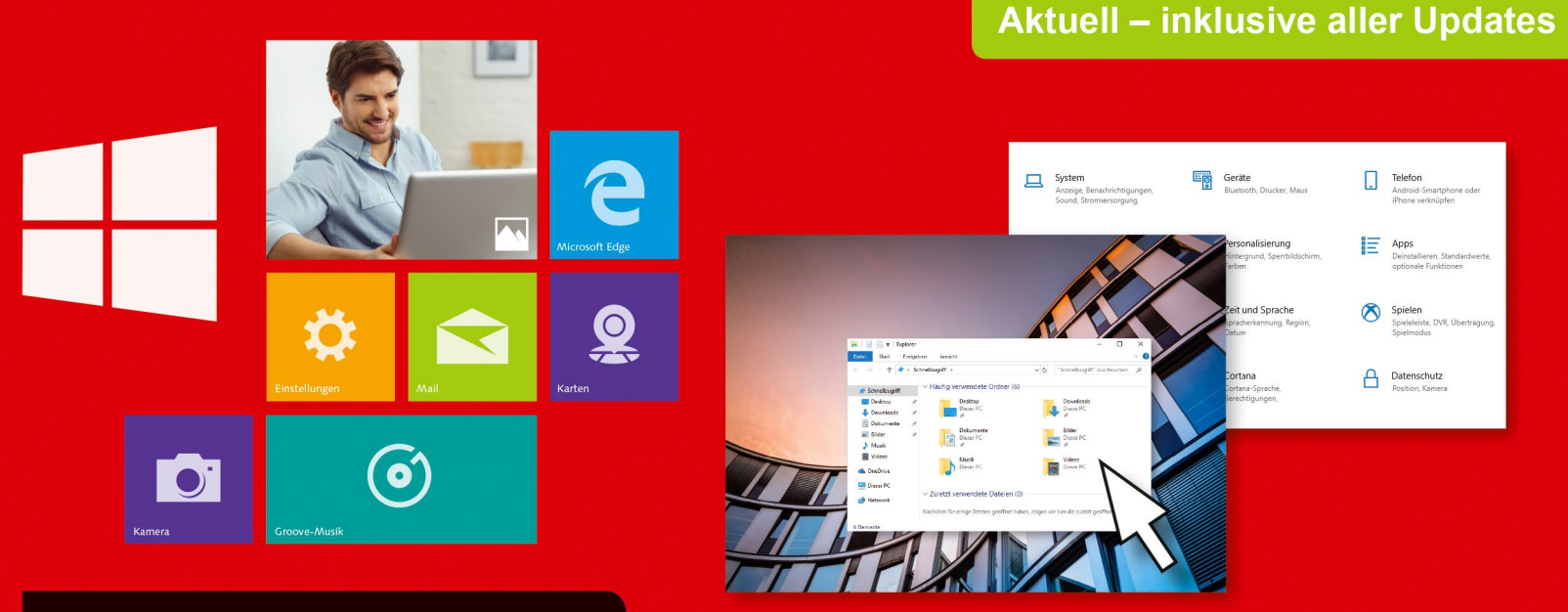

Schritt für Schritt erklärt

Dirk Louis · Peter Müller

# **Windows 10 Tipps & Tricks**

- Schneller, leichter und geschickter mit Windows arbeiten О
- Internet, E-Mail, Sicherheit und vieles mehr n
- Alles am Bild erklärt und auch für Einsteiger leicht nachvollziehbar  $\blacksquare$

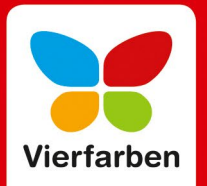

# **Die Taskansicht**

Wie Sie vermutlich wissen, gibt es in Windows diverse Möglichkeiten, eine App, deren Fenster verdeckt oder minimiert ist, wieder in den Vordergrund zu holen: beispielsweise durch Klick auf das zugehörige App-Symbol in der Taskleiste oder durch Einblenden der Fensterübersicht mit  $\sqrt{AT} + \sqrt{G}$ . Unter Windows 10 gibt es nun noch eine weitere Übersicht: die *Taskansicht*. Die Taskansicht bietet zwei wesentliche Vorteile: Sie ist für die Fingerbedienung optimiert, und sie unterstützt virtuelle Desktops (siehe [Seite 74](#page--1-0) f.).

- **1.** Um die Taskansicht einzublenden, tippen oder klicken Sie auf das Symbol Taskansicht **1** in der Taskleiste.
- **2.** Wenn Sie mehrere virtuelle Desktops eingerichtet haben, wählen Sie in der oberen Leiste den Desktop aus 2, dessen Apps gezeigt werden sollen.

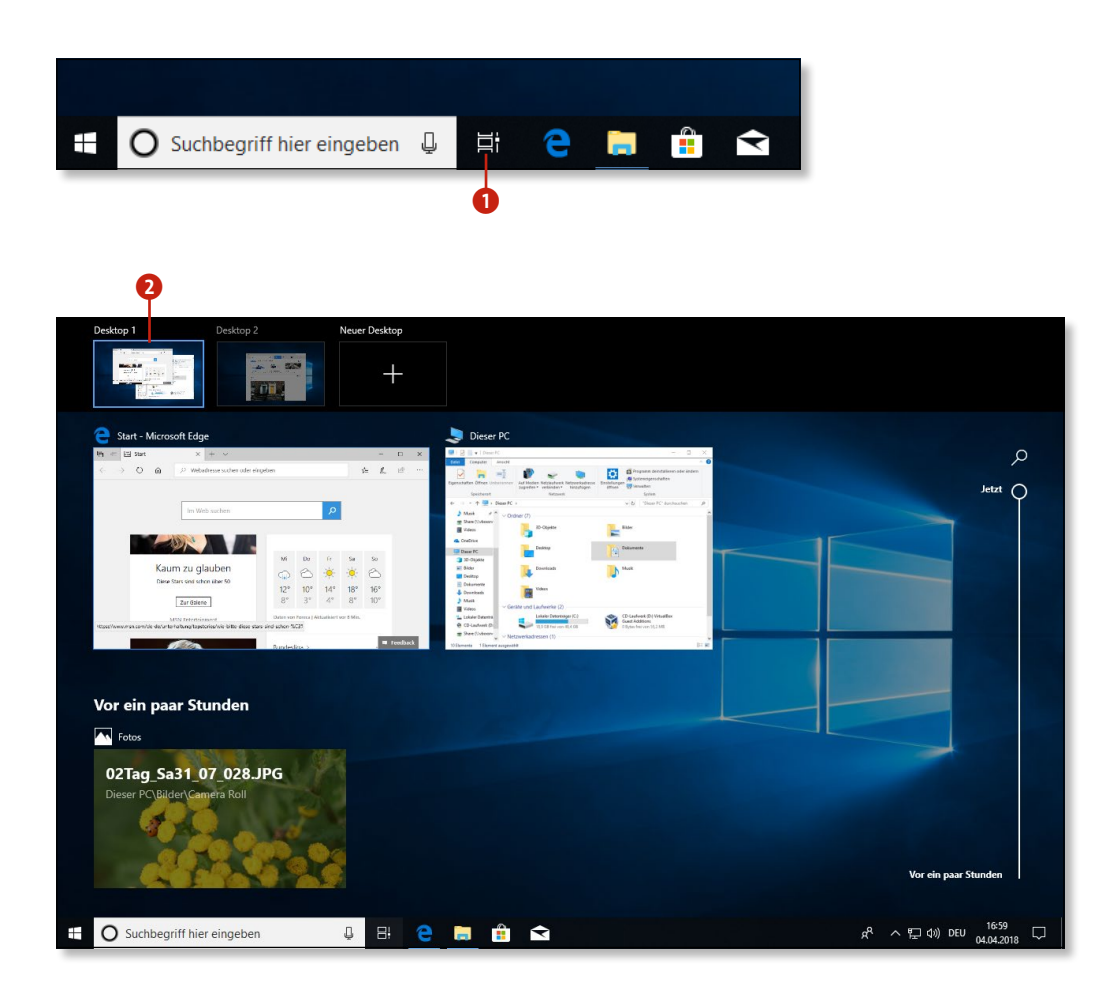

# **Die Taskansicht verlassen**

п

Um die Taskansicht wieder zu verlassen, tippen oder klicken Sie einfach irgendwo in den Hintergrund.

# **Für Umsteiger von Windows 7**

## **Apps starten**

Ob Sie nun Windows auf einem Tablet- oder einem normalen Desk top-PC betreiben, Apps – also Programme, die für die Fingerbedie nung optimiert sind – werden fortan bei Ihrem Windows-Erlebnis eine immer größere Rolle spielen.

- **1.** Wenn die gewünschte App als große Kachel in der Kachel-An sicht vertreten ist, können Sie direkt dort auf die Kachel klicken. (Wie Sie die Kachel-Ansicht an Ihre Bedürfnisse anpassen, lesen Sie ab [Seite 58](#page--1-0).)
- **2.** Wenn nicht, lassen Sie sich die alphabetische Liste aller instal lierten Apps anzeigen. Klicken oder tippen Sie dazu im Desktop-Modus auf die **Start**-Schaltfläche, um das Startmenü einzublenden 1, und im Tablet-Modus auf die Schaltfläche **Alle Apps** 2.
- **3.** Suchen Sie in der alphabetisch sortierten App-Liste 3 nach der gewünschten App.
- **4.** Tippen oder klicken Sie auf die Kachel der App, die Sie starten möchten 4 (hier: **Cortana**).

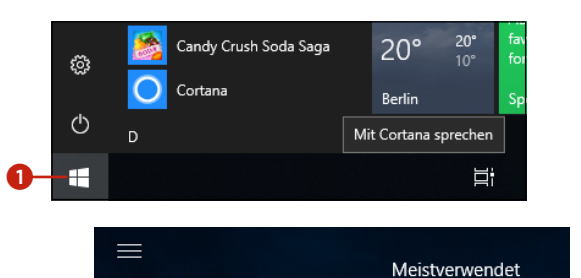

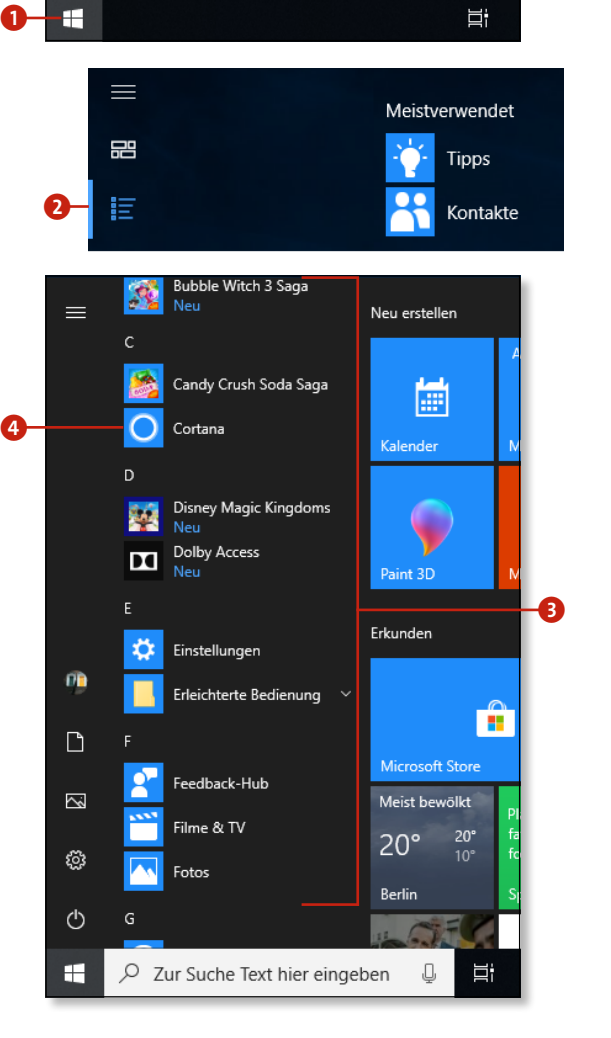

# **Was sind Apps?**

Seit Windows 8 unterscheidet Microsoft nicht mehr zwischen klassischen Desktop-Programmen und Anwendungen, die für Tablets optimiert sind, sondern spricht ganz allgemein von *Apps*. In diesem Buch verwenden wir den Begriff App als Ober begriff und sprechen von *Desktop-Apps* oder *Programmen*, wenn es speziell um die traditionellen Programme geht, und von *Apps*, wenn es um Apps geht, die für die Fingerbedienung optimiert sind und die in der Regel über den Microsoft Store bezogen werden.

# **Einstellungen in Apps vornehmen**

Manche Microsoft-Store-Apps besitzen eine permanente Befehlsleiste mit App-spezifischen Befehlen, bei anderen muss diese erst über eine Menü-Schaltfläche eingeblendet werden. Dort finden Sie meist auch einen Befehl zum Konfigurieren der App.

- **1.** Klicken oder tippen Sie auf das App-Menü **1.** Sie erkennen es in der Regel an den drei horizontalen Balken (daher auch als Hamburger-Menü bezeichnet). (In permanenten Befehlsleisten verbirgt sich der Einstellungen-Befehl dagegen meist hinter der Schaltfläche mit den drei Punkten.)
- **2.** Klicken oder tippen Sie in der Befehlsleiste auf das Symbol für **Einstellungen**, um sich die App-spezifischen Einstellungsmöglichkeiten anzeigen zu lassen  $\bullet$ .

#### **Apps benötigen meist eine Internetverbindung**

Viele Apps sind auf eine bestehende Internetverbindung angewiesen. Das sollten Sie vor allem dann beachten, wenn Sie mit Ihrem Laptop oder Tablet unterwegs sind und übers Mobilfunknetz ins Internet gehen.

# **Apps beenden**

Alle Apps – normale Programme wie auch Apps – können Sie über die altbekannte **Schließen**-Schaltfläche (das Kreuz) rechts oben in der Titelleiste beenden 3. Im Tablet-Modus funktioniert das so allerdings nicht. Hier gibt es zwei Alternativen, um Apps zu beenden:

- **1.** Bewegen Sie den Finger oder die Maus in die rechte obere Ecke, um die **Schließen**-Schaltfläche 4 anzeigen zu lassen, und tippen Sie anschließend auf die Schaltfläche.
- **2.** Wischen Sie mit dem Finger vom oberen Rand nach unten zur Bildmitte (die Windows-App wird verkleinert) und dann weiter ganz nach unten, bis die App beendet wird und verschwindet.

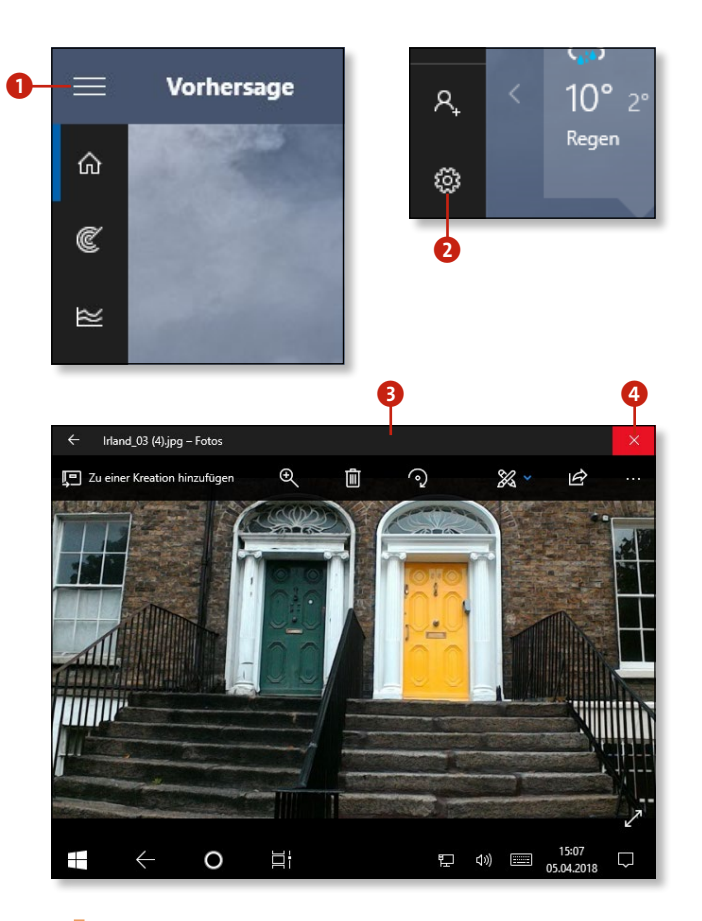

#### **Schließen mit Alt + F4**

Wenn Sie die **Schließen**-Schaltfläche nicht nutzen wollen oder können, gibt es eine weitere Möglichkeit zum Schließen: Unabhängig davon, in welchem Modus Sie arbeiten, können Sie die gerade aktive App immer auch mithilfe der Tastenkombination  $\boxed{\text{Alt}} + \boxed{\text{F4}}$  beenden.

## **Apps installieren**

Apps finden Sie am besten im Microsoft Store. Oft sehen Sie auch auf Webseiten Links, die in den Store und direkt zur App führen. Wir zeigen Ihnen hier, wie Sie eine App im Store finden und installieren.

- **1.** Starten Sie die App  $\bigcirc$ . Sie ist in der Taskleiste und im Startmenü zu finden, wenn Sie sie nicht dort entfernt haben. Sie können auch »Store« ins Suchfeld eingeben und dann  $\boxed{\leftarrow}$  drücken.
- **2.** Wählen Sie im Microsoft Store die gewünschte Windows-App aus (beispielsweise durch direkte Suche oder durch Stöbern auf den präsentierten Seiten), und klicken Sie sie an 2. Es erscheint eine Seite mit ausführlichen Produktinformationen und dem Preis der App.
- **3.** Überzeugen Sie sich gegebenenfalls, dass die Windows-App nicht zu teuer ist, und klicken Sie auf **Herunterladen**  3. Nach erfolgreicher Installation finden Sie die Windows-App unter **Zuletzt hinzugefügt** im Startmenü. Von dort aus können Sie sie als Kachel einrichten, indem Sie den Text einfach in den Kachel bereich hineinziehen.

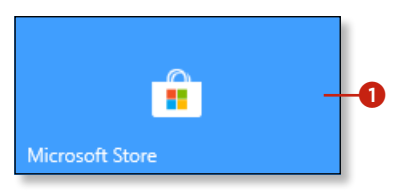

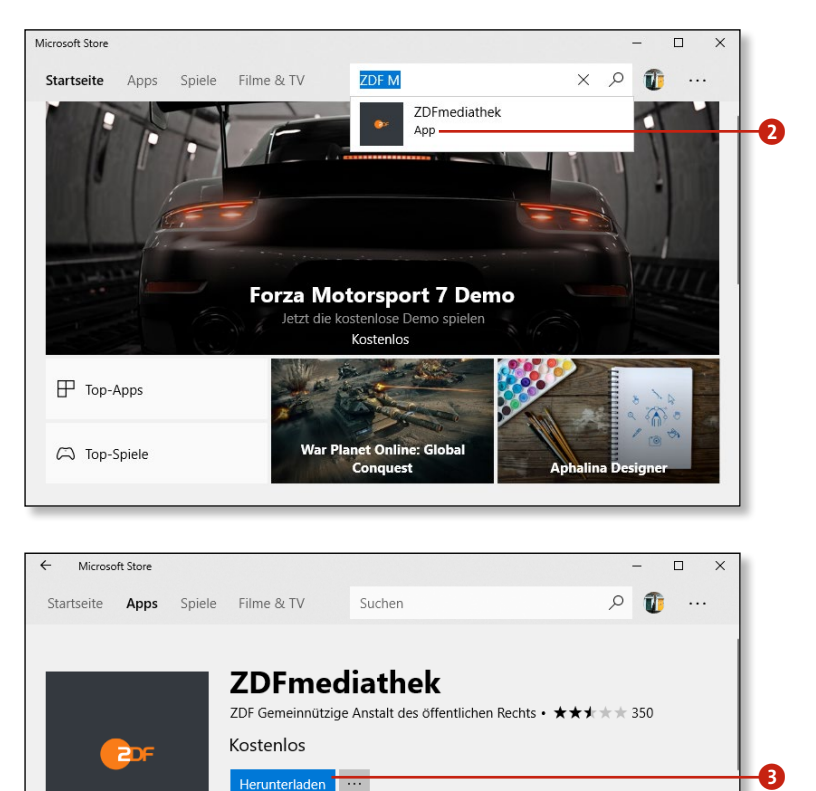

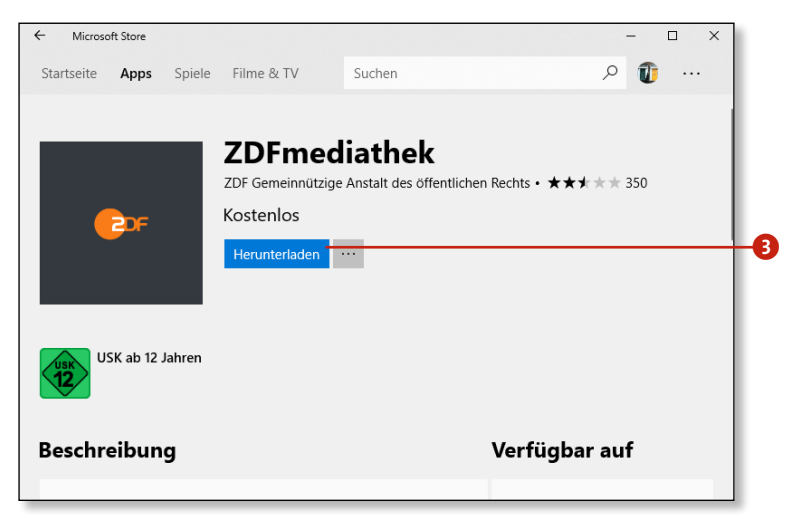

## **Kostenpflichtige Apps**

Um kostenpflichtige Apps aus dem Microsoft Store herunter laden zu können, müssen Sie sich mit einem Microsoft-Konto anmelden. Wie das geht, lesen Sie auf [Seite 164](#page--1-0).

## **Apps deinstallieren**

Zum Deinstallieren einer App öffnen Sie das Kontextmenü der App-Kachel (siehe die Tabelle auf [Seite 23\)](#page--1-0) und wählen den Befehl **Deinstallieren** oder **Weitere Optionen > Deinstallieren** .

# **Für Umsteiger von Windows 8**

Die gute Nachricht vorweg: Wie Sie sicherlich schon bemerkt haben, gibt es in Windows 10 wieder ein vernünftiges Startmenü, wie Sie es vielleicht aus den Versionen vor Windows 8 schon kennen. Wenn Sie vorher mit Windows 8 gearbeitet und sich daran schon gewöhnt haben, dürften Sie es womöglich weniger erfreulich finden, dass zentrale Bedienelemente aus Windows 8, wie z.B. die Charms-Leiste, in Windows 10 verschwunden sind oder an andere Stellen verschoben wurden. Damit Sie nicht lange suchen müssen, haben wir in der nebenstehenden Tabelle die wichtigsten Verschiebungen aufgelistet.

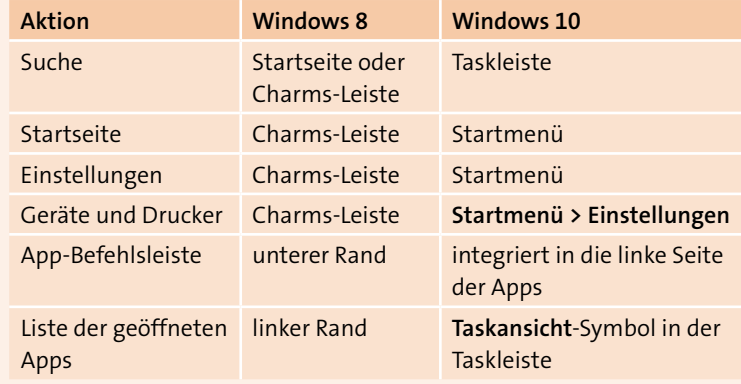

*Von Windows 8 zu Windows 10*

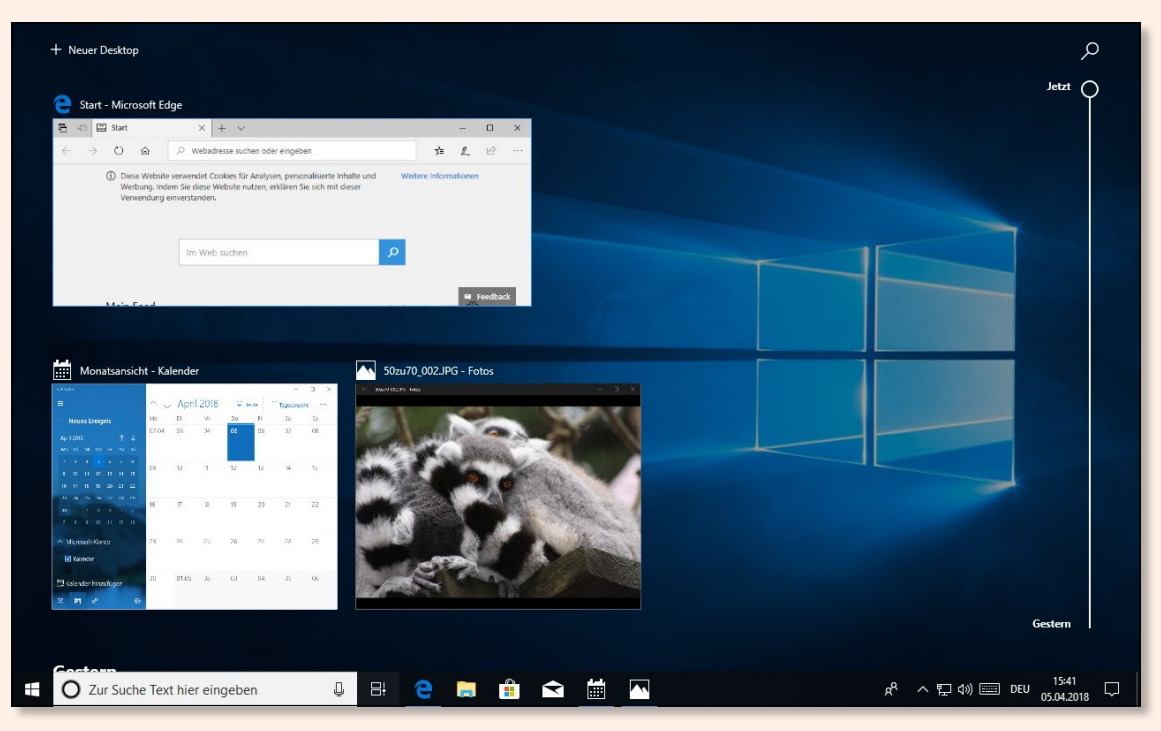

*Die Taskansicht in Windows 10*